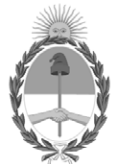

## **República Argentina - Poder Ejecutivo Nacional**

Las Malvinas son argentinas

#### **Circular**

**Número:** 

# IF-2022-90233180-APN-DNRNPACP#MJ<br>CIUDAD DE BUENOS AIRES<br>Lunes 29 de Agosto de 2022

**Referencia:** EX-2022-40078259-APN-DNRNPACP#MJ. RECURSO DECRETO N° 335/88. INCORPORACIÓN A LA PLATAFORMA TRÁMITES A DISTANCIA (TAD).

Circular D.N. N° 15 /2022

SRES./SRAS. ENCARGADOS/AS – INTERVENTORES/AS:

Tengo el agrado de dirigirme a Uds. con el objeto de informar la incorporación del Recurso Directo previsto en el Decreto N° 335/88, reglamentario del Régimen Jurídico del Automotor, al módulo de TRÁMITES A DISTANCIA (instrumentado por el Decreto N° 1063 del 4 de octubre de 2016) del SISTEMA DE GESTIÓN DOCUMENTAL ELECTRÓNICA (GDE).

Al respecto, esta herramienta digital -que consiste en una ventanilla virtual para el inicio, consulta y notificación de trámites ante la Administración Pública Nacional- permitirá en este caso agilizar el procedimiento previsto en la reglamentación citada, toda vez que posibilita la remisión electrónica de la documentación que actualmente se envía y recibe en soporte papel mediante correo postal. Asimismo, esta herramienta permite, entre otras cosas, tomar vista de las actuaciones de manera virtual, realizar notificaciones electrónicas, constituir domicilio electrónico, etc. (se sugiere la lectura del manual del usuario: https://tramitesadistancia.gob.ar/static/ManualUsuario.pdf).

Si bien a partir de la implementación de esta herramienta digital se sugiere a los actores del sistema registral (funcionarios/as y particulares) que utilicen esta vía para la presentación del trámite de que se trata, aquellos usuarios y usuarias que opten por la presentación en soporte papel podrán continuar haciendolo en los Registros Seccionales de la manera habitual. En ese caso, el/la Encargado/a o Interventor/a -o bien la oficina competente de la COORDINACIÓN DE ASUNTOS JURÍDICOS de esta DIRECCIÓN NACIONAL- , incorporará la documentación a la plataforma TAD del sistema de GESTIÓN DOCUMENTAL ELECTRÓNICA (GDE) para la prosecución del trámite.

En cuanto a la documentación original, cuya copia digitalizada será incorporada a la plataforma TRÁMITES A DISTANCIA (TAD), deberá ser resguardada en la oficina registral de manera cronológica para el supuesto de que le sea requerida.

Ante eventuales consultas acerca de la ejecución del trámite, se informa que las mismas deberán ser canalizadas a través de los siguientes correos electrónicos: mmorone@dnrpa.gov.ar – mzapata@dnrpa.gov.ar – smorales@dnrpa.gov.ar - cjacobuzzio@dnrpa.gov.ar.

Por último, se adjunta como Anexo (IF-2022-89721368-APN-DNRNPACP#MJ) de la presente el Instructivo de Procedimiento correspondiente.

### A LOS REGISTROS SECCIONALES DE LA PROPIEDAD DEL AUTOMOTOR, A LOS CON COMPETENCIA EXCLUSIVA EN MOTOVEHÍCULOS, Y A LOS CON COMPETENCIA EXCLUSIVA SOBRE MAQUINARIA AGRÍCOLA, VIAL O INDUSTRIA Y DE CRÉDITOS PRENDARIOS.

Digitally signed by Gestion Documental Electronica Date: 2022.08.29 11:08:36 -03:00

María Eugenia DORO URQUIZA Directora Nacional Dirección Nacional de los Registros Nacionales de la Propiedad del Automotor y de Créditos Prendarios Ministerio de Justicia y Derechos Humanos

## **INSTRUCTIVO PARA INICIAR EL TRÁMITE EN LA PLATAFORMA "TRAMITES A DISTANCIA" (TAD) - RECURSO PREVISTO EN EL DECRETO N° 335/88.**

Para comenzar el expediente se debe ingresar a la plataforma de Trámites a Distancia (TAD): https://tramitesadistancia.gob.ar

El ingreso a la plataforma TAD debe realizarla el Encargado/a, Interventor/a o el Usuario (recurrente) a través de las opciones: "Mi Argentina" o "AFIP" (con Clave Fiscal Nivel 2 o superior).

Más allá de lo intuitivo de la plataforma, a continuación se realiza una breve descripción de las acciones y de las pantallas que avistará el operador.

**1**) Al ingresar a la plataforma TAD (https://tramitesadistancia.gob.ar). Se visualiza la siguiente pantalla:

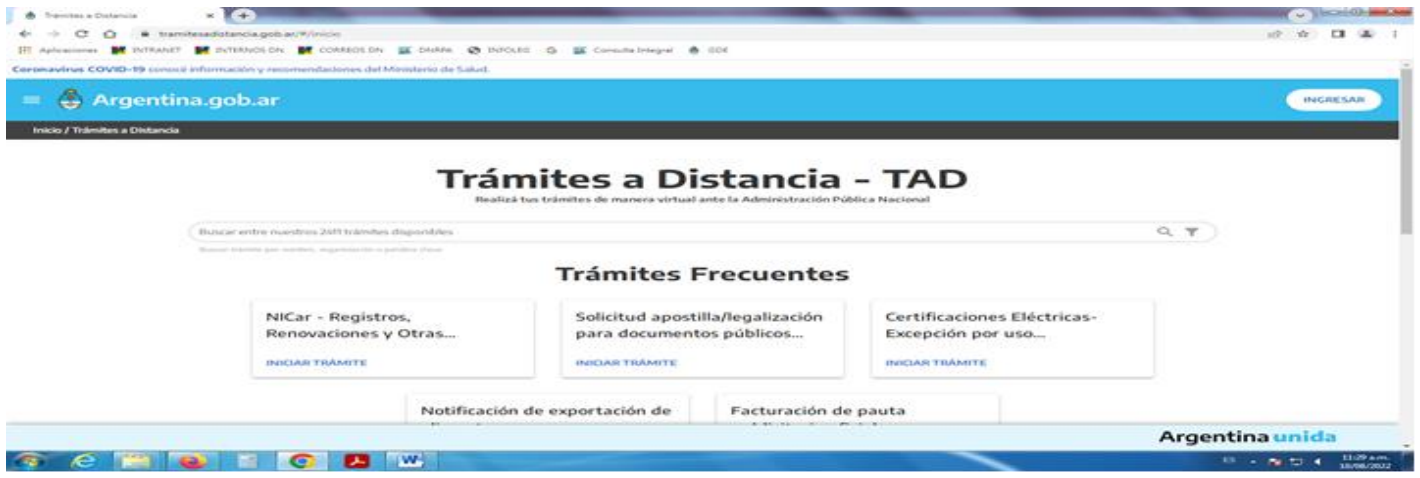

**2**) En el campo de "búsqueda de trámites", completar con alguna de las siguiente palabras claves: "recurso" - "Recurso – Decreto 335/88" – "335". Visualizará la siguiente pantalla:

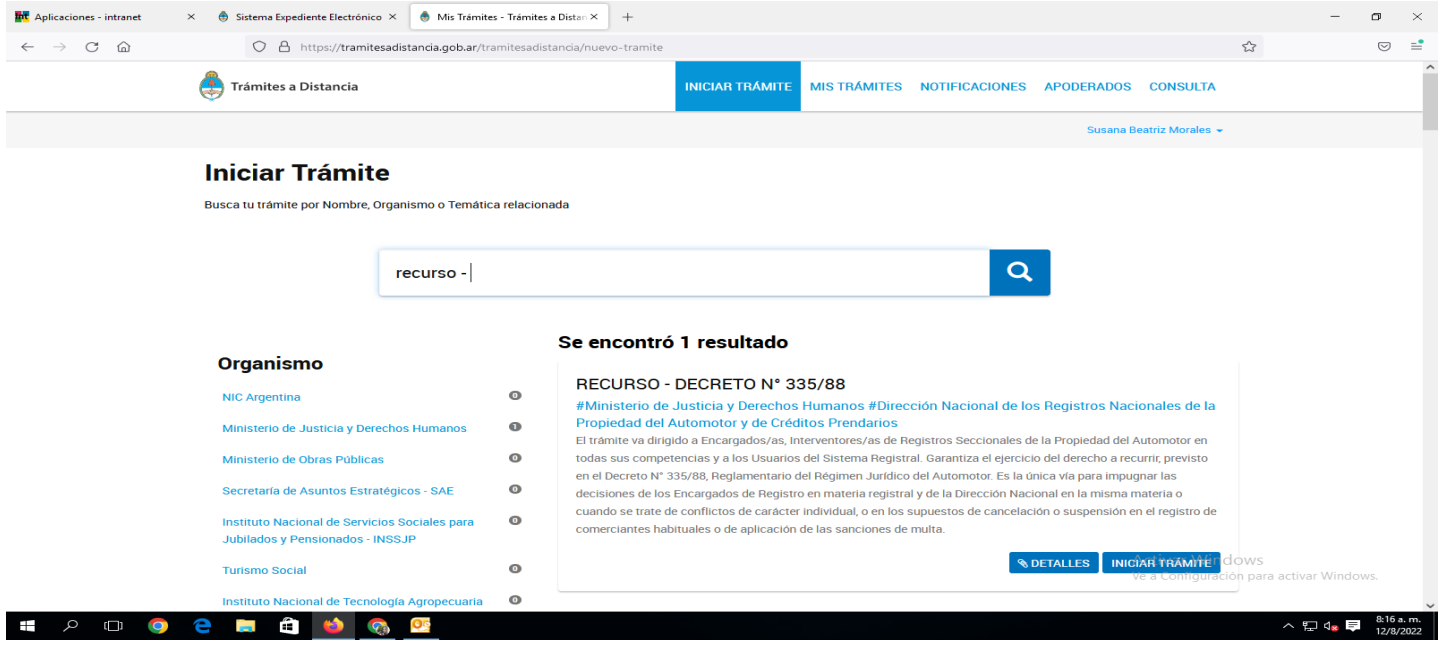

**3**) Para comenzar con la gestión del trámite deberá presionar "INICIAR TRÁMITE", se visualiza la siguiente pantalla, con los requisitos formales del Recurso en trato.

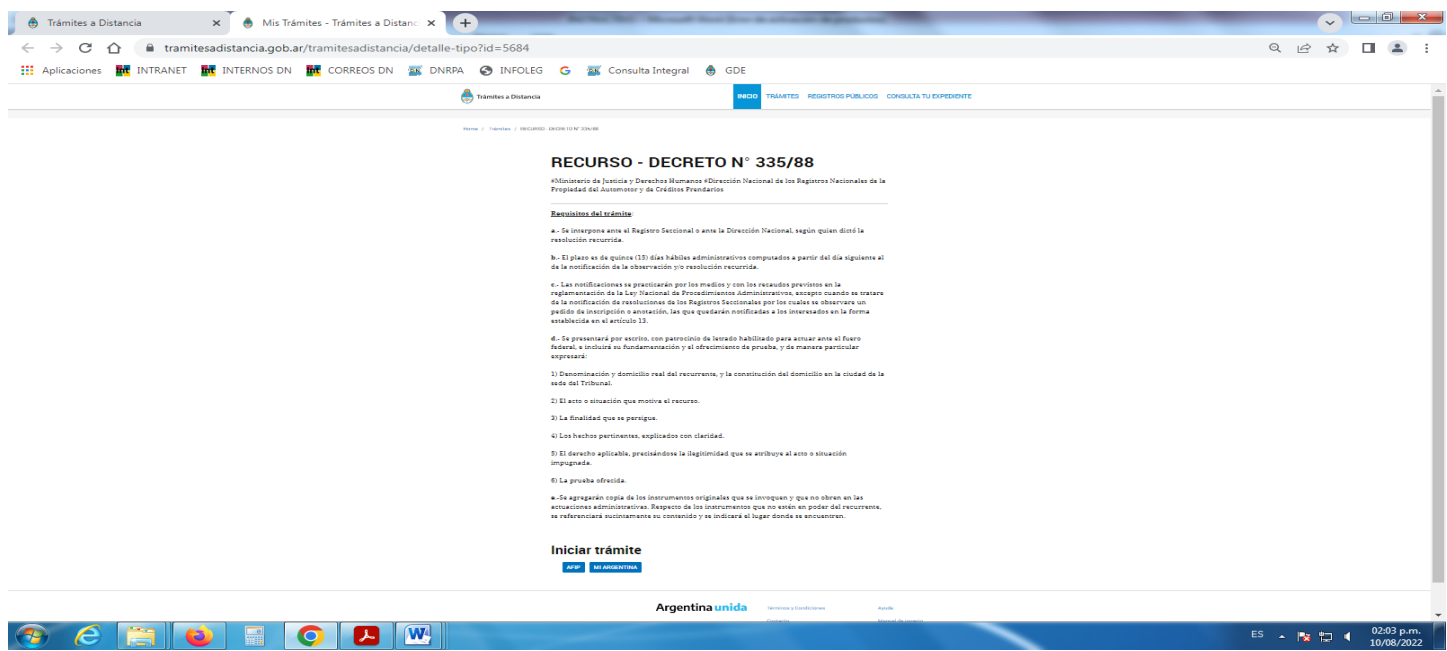

**4**) Luego se debe iniciar el trámite por "AFIP" o por "Mi Argentina" y presionar "Ingresar" o "Creá tu cuenta", se visualiza la siguiente pantalla:

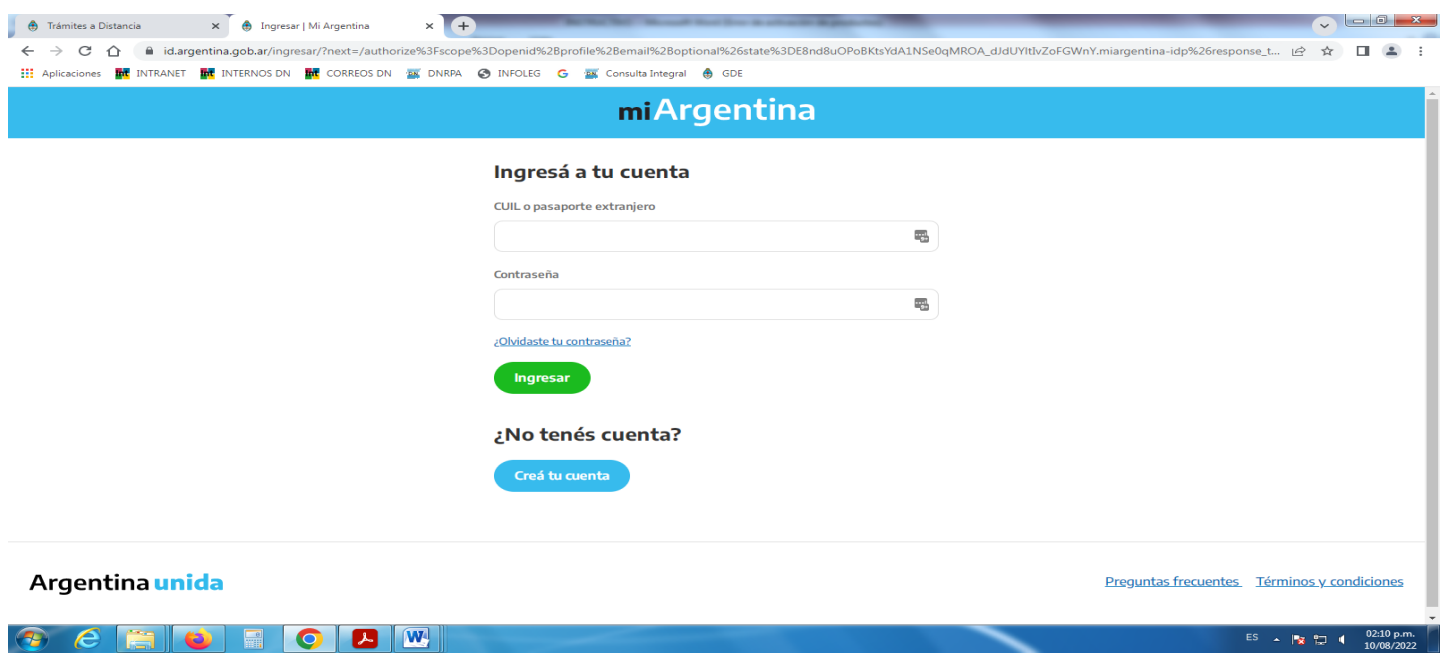

**5**) Completar los datos del solicitante (información del Registro Seccional) y presionar "CONTINUAR". Se visualiza la siguiente pantalla:

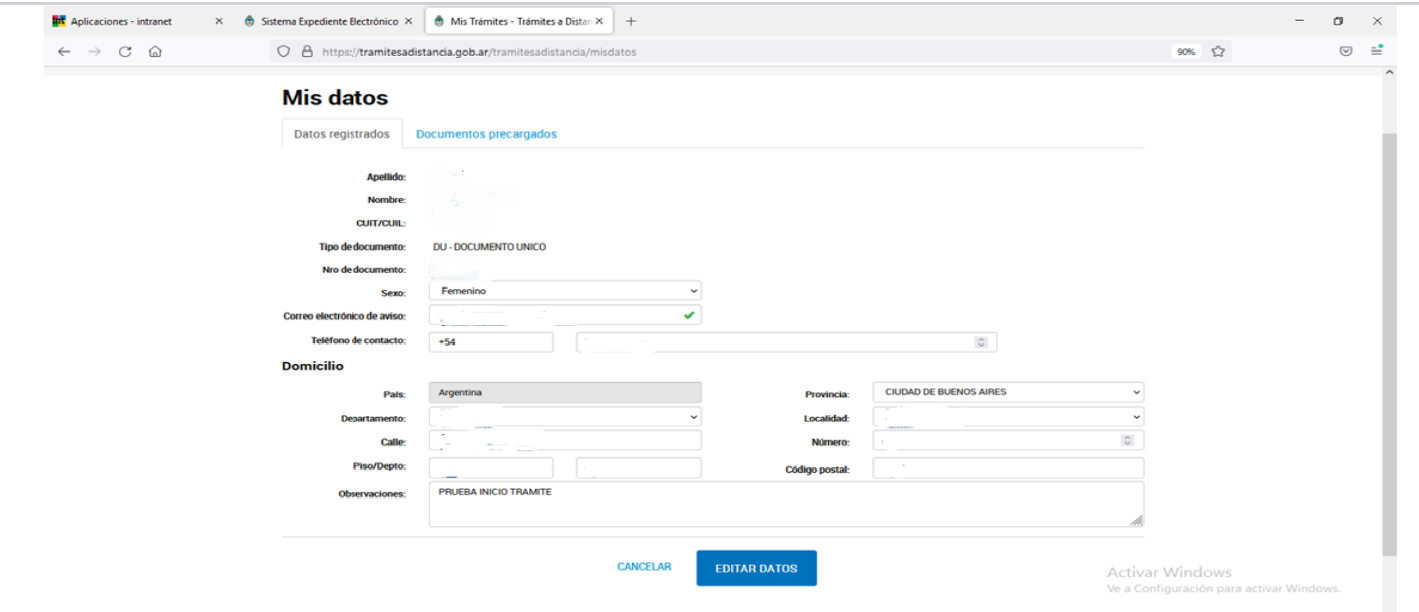

**6**) Completar datos del recurrente (click en el lápiz de la derecha). **Luego adjuntar la documentación obligatoria** (click en el clip de la derecha): Escrito Recursivo, Fotocopia del DNI del/de los recurrentes, Documentación (copias de Solicitudes Tipo, Formularios, Actas notariales, Facturas, Documentación en general) y presionar "CONFIRMAR EL TRÁMITE". Se visualiza la siguiente pantalla:

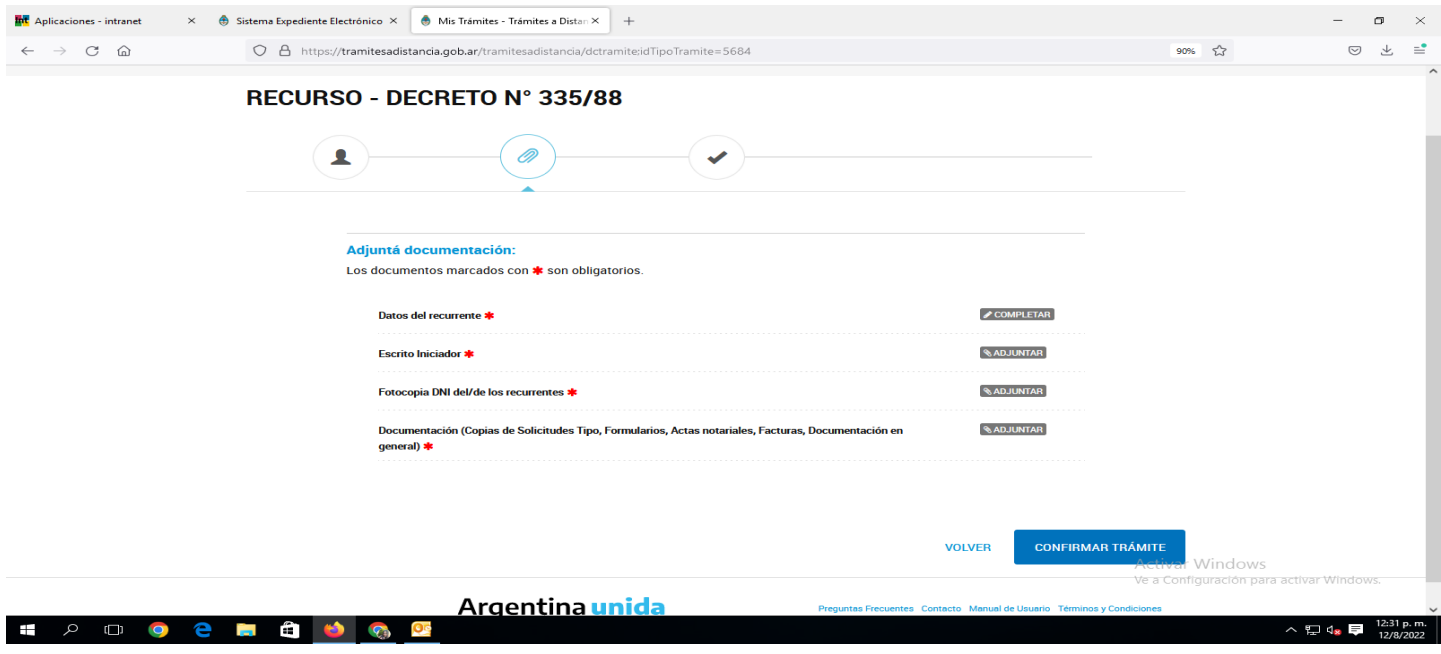

**7**) Una vez confirmado el trámite, se visualiza la pantalla que exhibe la leyenda *"El trámite se inició con éxito".* Además se observa el número del expediente electrónico generado en la plataforma "GDE":

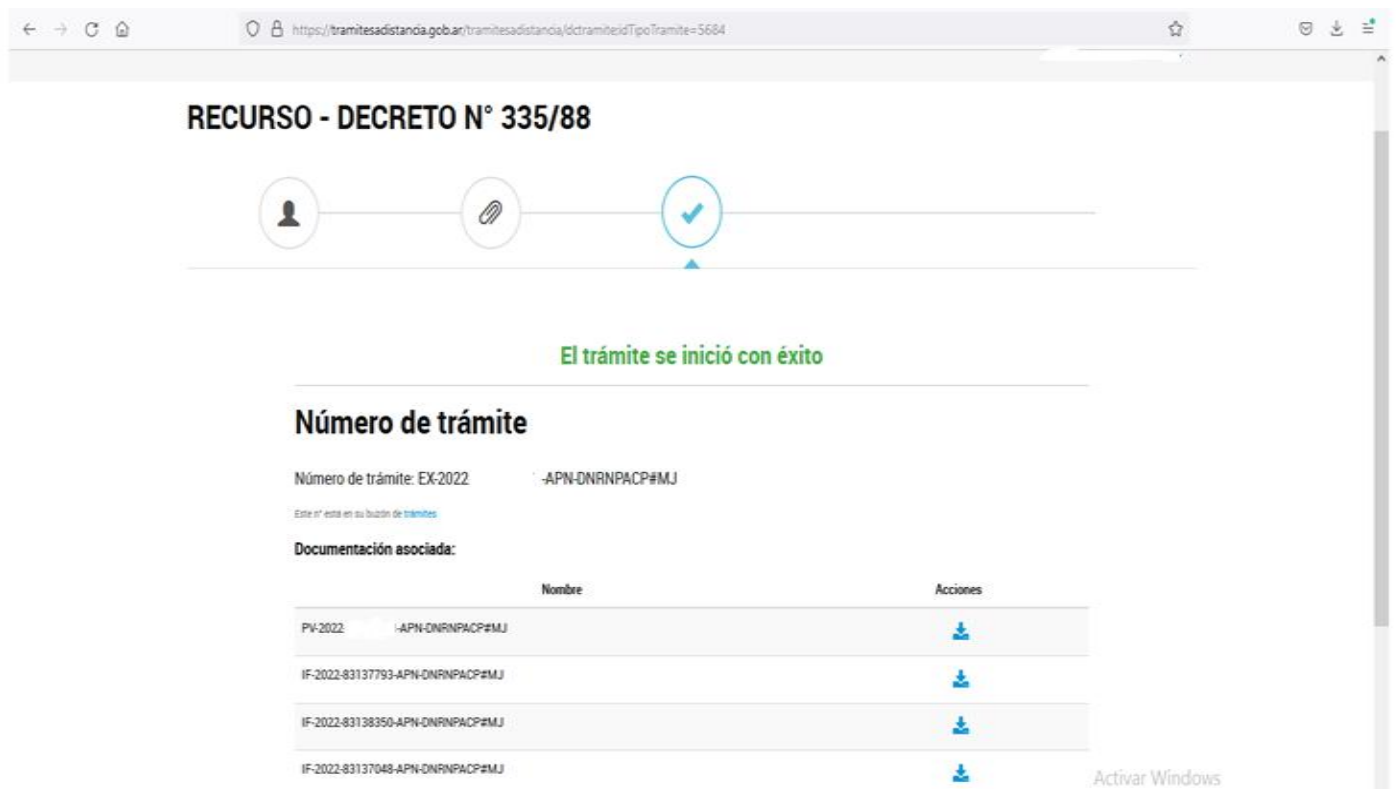

**8**) Ingresar en la solapa "Mis Trámites" para visualizar todos los trámites iniciados:

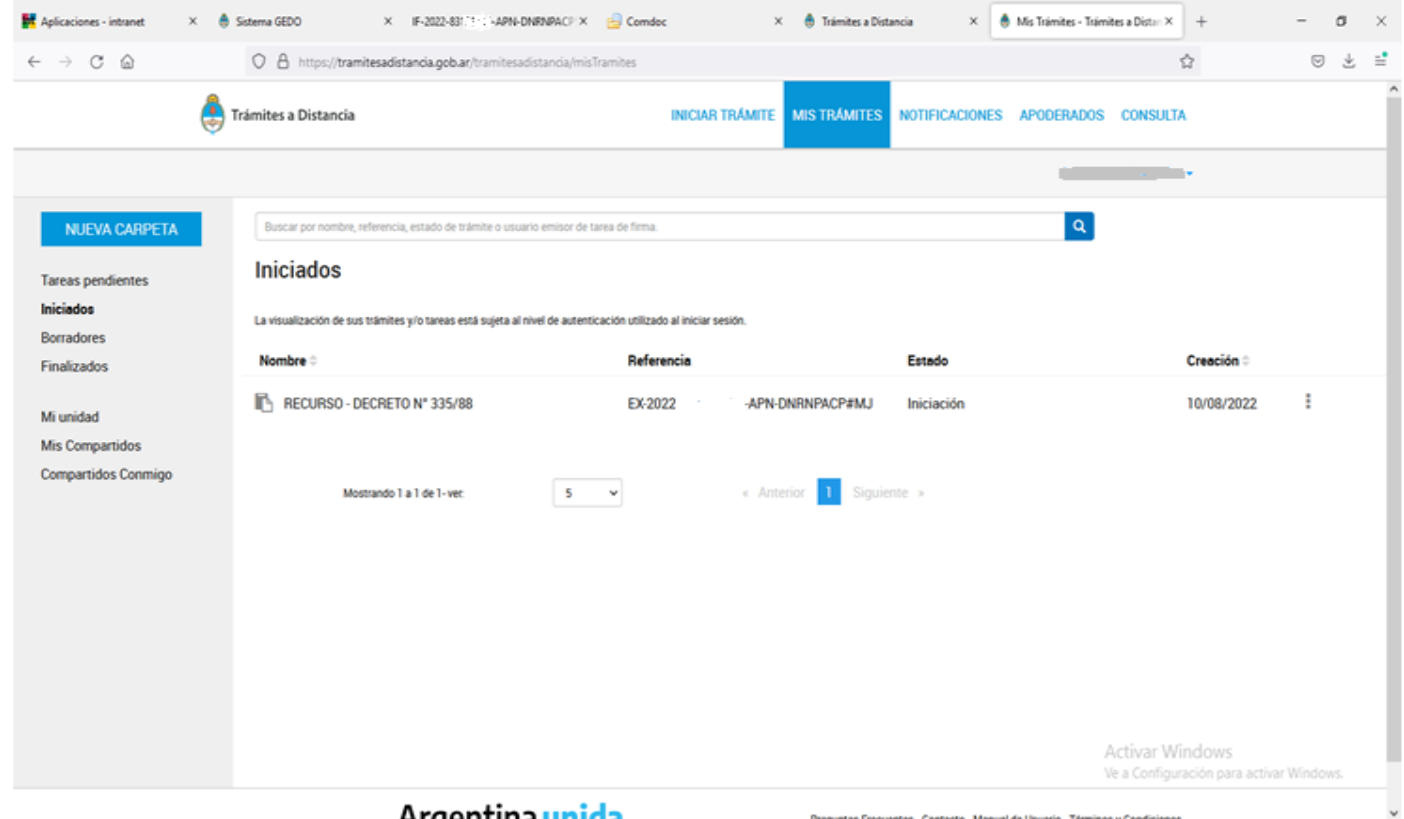

**9**) Dentro del contenido del trámite, el usuario podrá consultar el nombre del trámite, el estado del expediente, la fecha de caratulación y el número de expediente. Cada vez que el usuario acceda a esta opción, la plataforma TAD genera un documento que se vincula al expediente denominado Constancia de Consulta de Expediente donde se deja registro de la consulta realizada por el usuario TAD o su apoderado. Con la opción "VER MÁS" se accede a la ubicación del expediente, al presionar sobre la acción, se despliega una ventana que además contiene todos los movimientos que tuvo el expediente, la fecha en la que cambió de ubicación y los días de permanencia en ese destino. La solapa "Documentos" permite visualizar y descargar todos los documentos que se hayan vinculado al expediente y que no sean de carácter reservado.

**NOTA**: La COORDINACIÓN DE ASUNTOS JURÍDICOS recibirá digitalmente la documentación ingresada por el Registro Seccional y/o el usuario, y de no merecer observaciones, dará tratamiento al recurso en cuestión.

Si correspondiera formular alguna objeción se comunicará al correo electrónico (Domicilio Especial Electrónico) consignado al inicio del trámite (verificar entre los correos no deseados o spam) y a través del expediente generado.

Se recuerda que en la plataforma TAD, solapa "MIS TRAMITES" se pueden observar los expedientes iniciados y su estado.

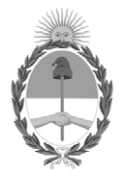

#### República Argentina - Poder Ejecutivo Nacional Las Malvinas son argentinas

### **Hoja Adicional de Firmas Anexo**

#### Número: IF-2022-89721368-APN-DNRNPACP#MJ

# IF-2022-89721368-APN-DNRNPACP#MJ<br>CIUDAD DE BUENOS AIRES<br>Viernes 26 de Agosto de 2022

**Referencia:** EX-2022-40078259-APN-DNRNPACP#MJ. RECURSO DECRETO N° 335/88. INCORPORACIÓN A LA PLATAFORMA TRÁMITES A DISTANCIA (TAD).

El documento fue importado por el sistema GEDO con un total de 5 pagina/s.

Digitally signed by Gestion Documental Electronica Date: 2022.08.26 15:10:44 -03:00

María Eugenia DORO URQUIZA Directora Nacional Dirección Nacional de los Registros Nacionales de la Propiedad del Automotor y de Créditos Prendarios Ministerio de Justicia y Derechos Humanos